**We have sent an email with a sign-up link and url address for your portal** 

**Welcome to BigSIS! The following is a simple guide to your new Parent Portal… this portal allows you to (1) update emergency contact information, and (2) update medical information for your child, (3) update your contact information, which automatically updates their student files, (4) review academic reports, and (5) have access to all public school documents.** 

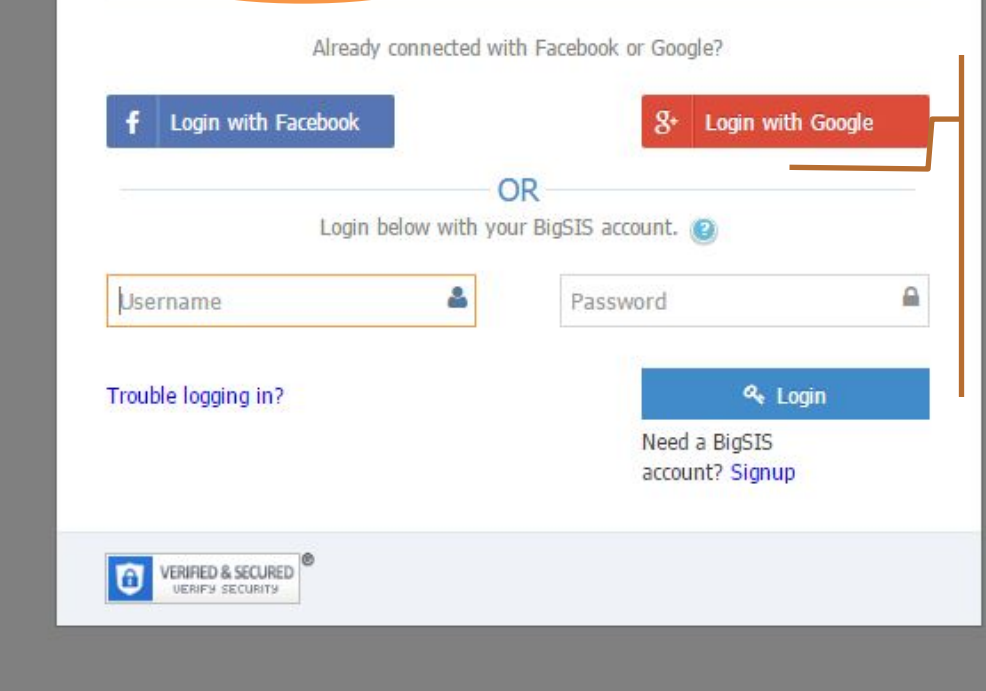

Santa Fe<br>WALDORF

A Login to BigSIS or Signup

**There are a few ways to access your portal: create a username and password, or login with your Google or Facebook account (one step login)**

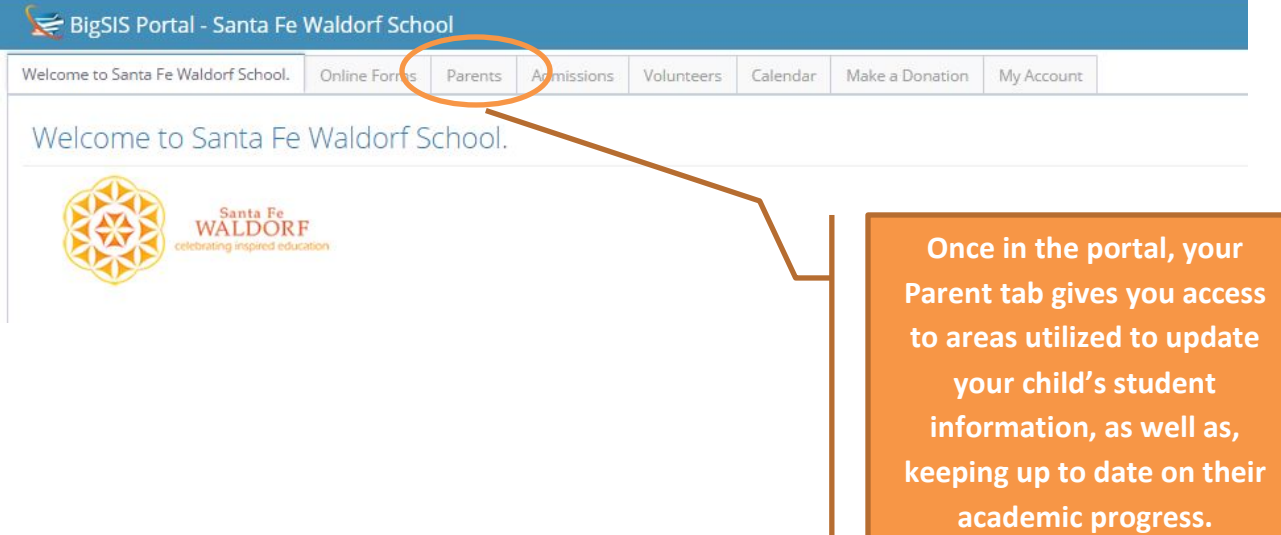

### BigSIS Portal - Santa Fe Waldorf School

Welcome to Santa Fe Waldorf School.

Online Forms

Admissions

Parents

**The "snippet" in the Parent tab will display communications for Parents throughout the year.** 

Parents

# Please update your child's Health Information:

**Once you have accessed your parent tab, your children currently enrolled in Santa Fe Waldorf School will be accessible through the tab marked "Children"**

Children" tab on the side. Click "View" next to your child's name

## date your child's Emergency Contact or E

Children" tab on the side. Click "View" next to your child's name (or dc or both. "Save and Back" button will save the new entry. To edit an e:

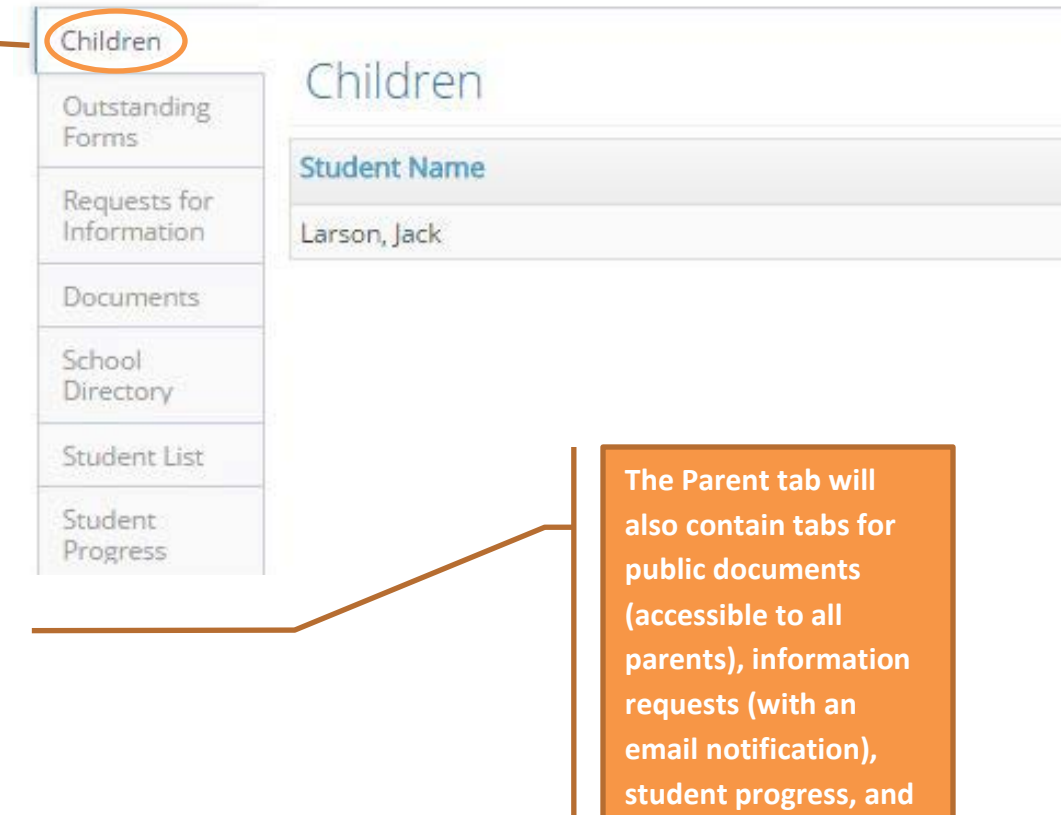

**a school directory.** 

#### **1. Verify and update Health Information**

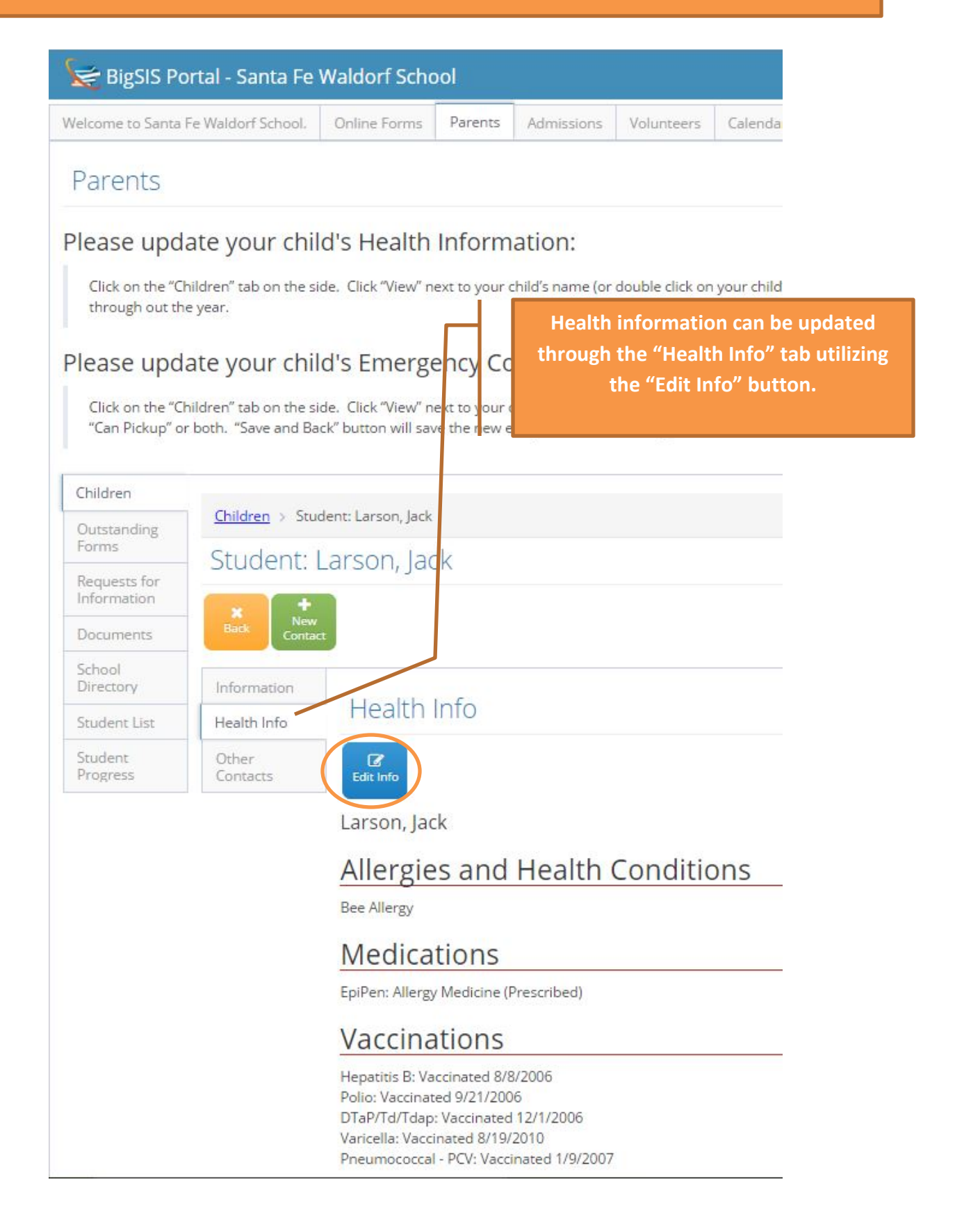

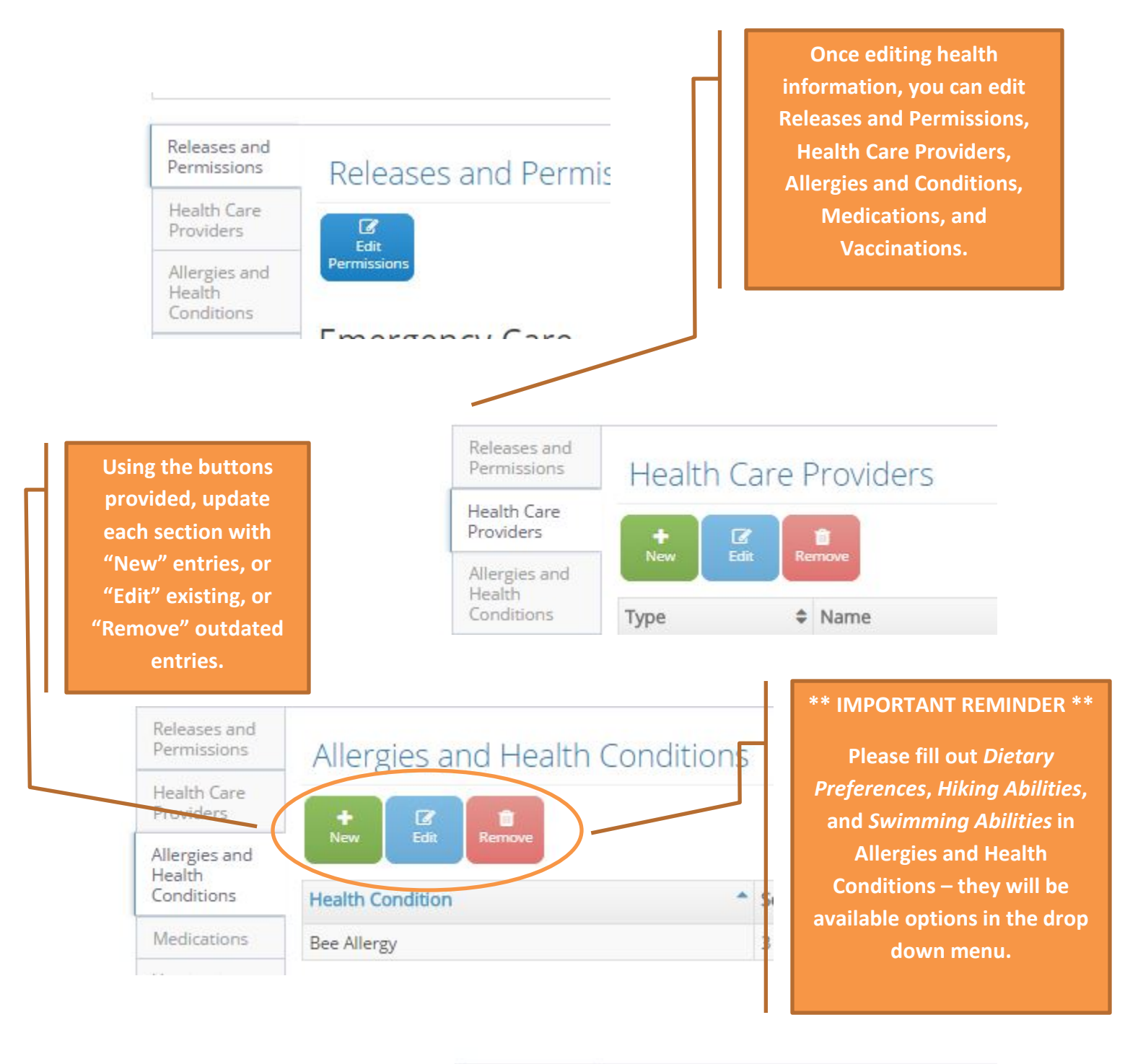

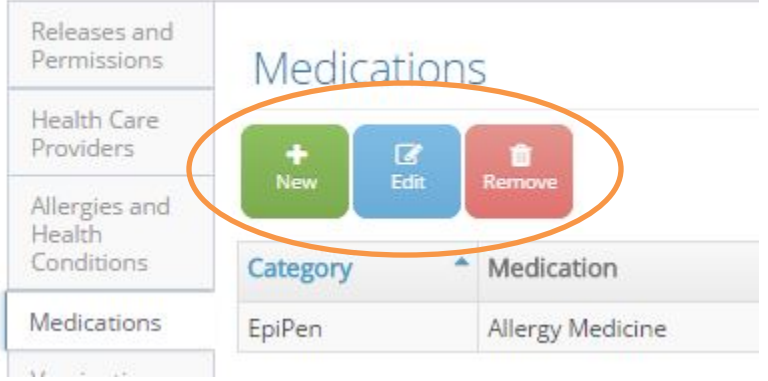

#### **2. Verify and update Emergency Contacts**

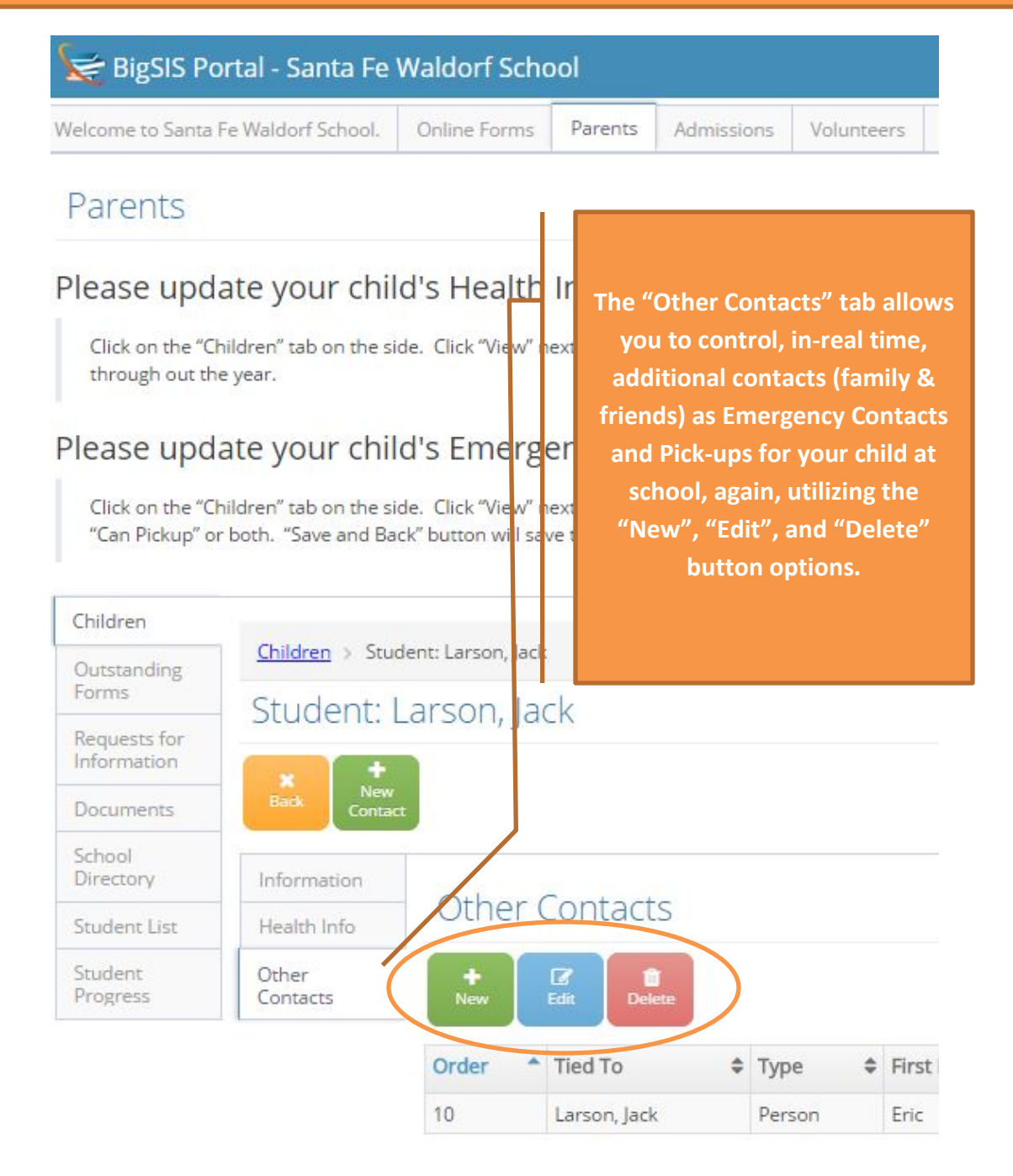

### **3. Verify and update Account Information**

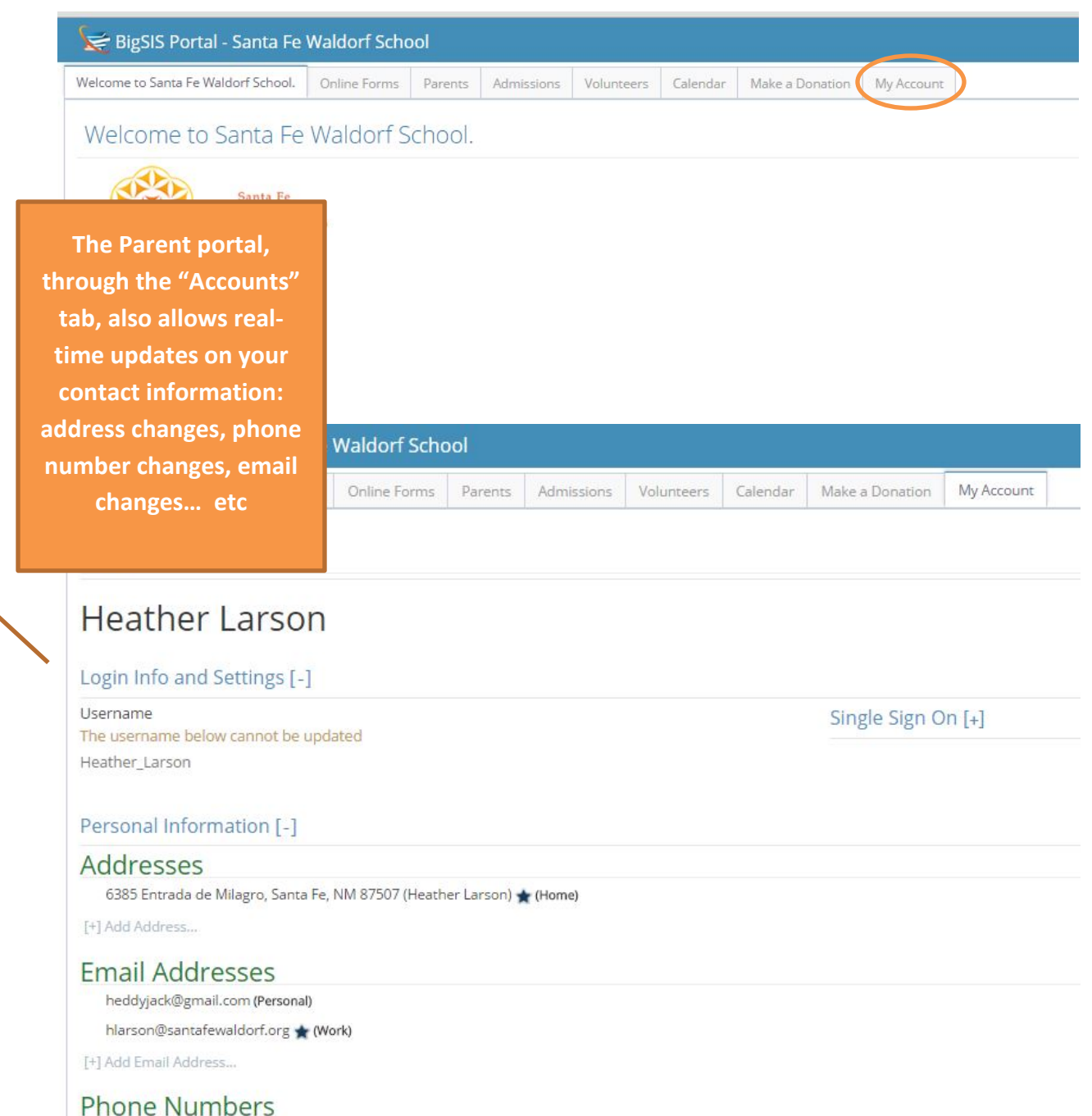

505-467-6441 (Work)

505-699-0588 (Cell)

[+] Add Phone Number...

Set Email Account Passwords [+]

#### **4. Review Academic Reports**

Click on the "Children" tab on the side. Click "View" next to your child's name (or double click on your child's name). You w "Can Pickup" or both. "Save and Back" button will save the new entry. To edit an existing name, click on the name and hig

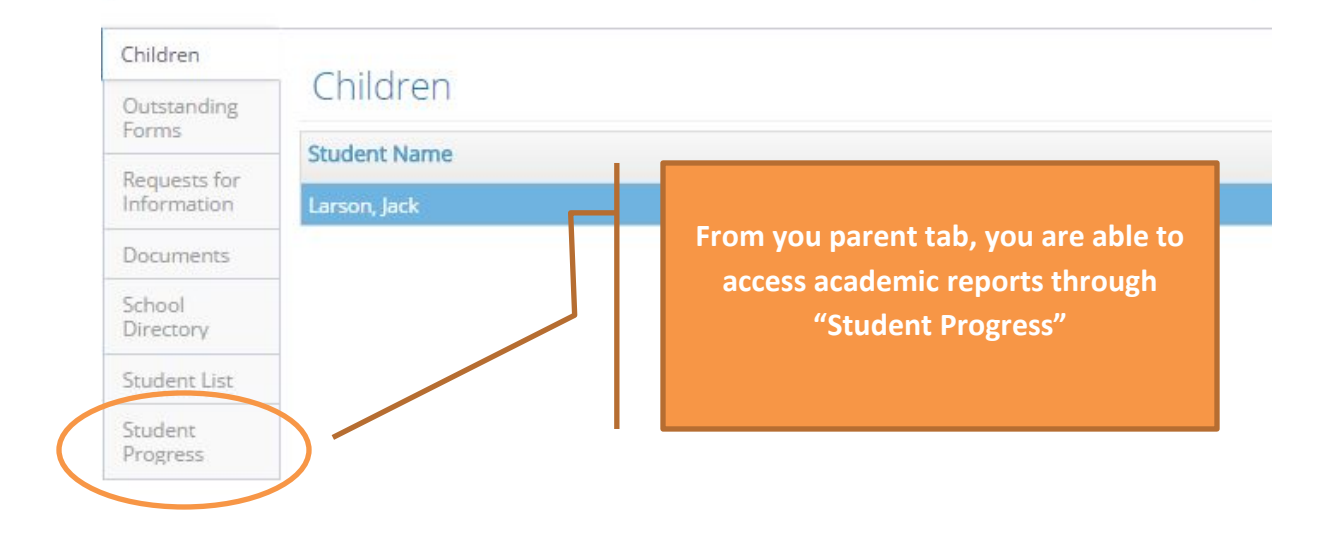

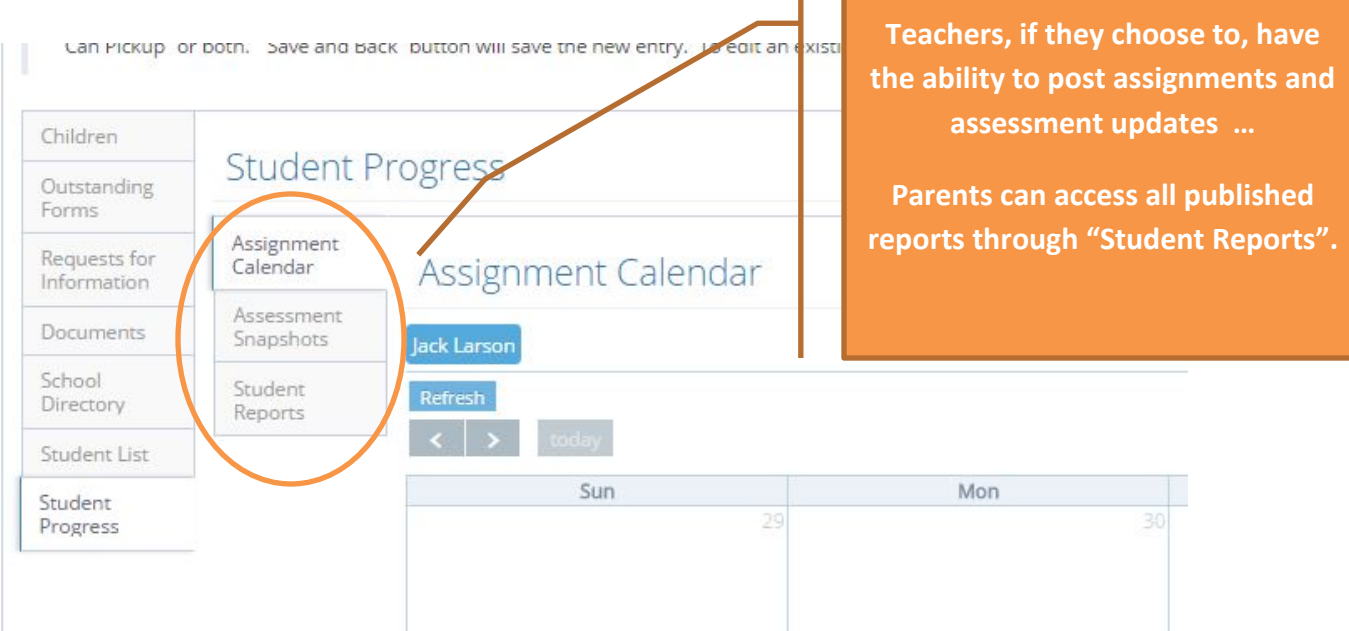

#### Please update your child's Emergency Contact or Extended Care Pick-up names:

Click on the "Children" tab on the side. Click "View" next to your child's name (or double click on your child's name). You will then see and can clic "Can Pickup" or both. "Save and Back" button will save the new entry. To edit an existing name, click on the name and highlight it, then click "Edit

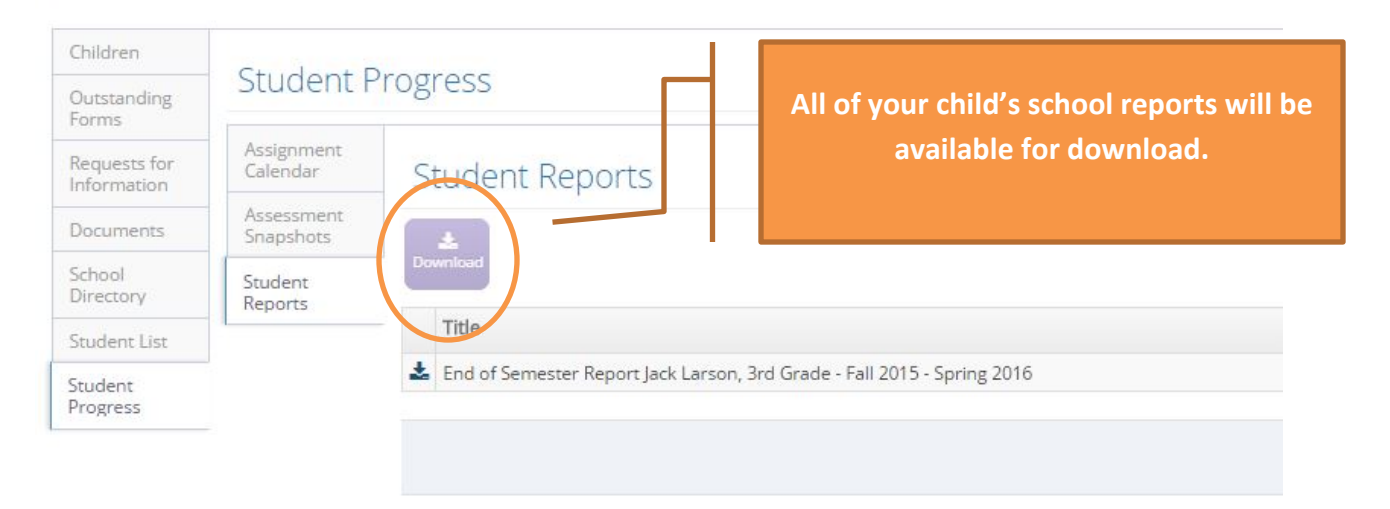

#### **5. Review, Download, Print Public Documents**

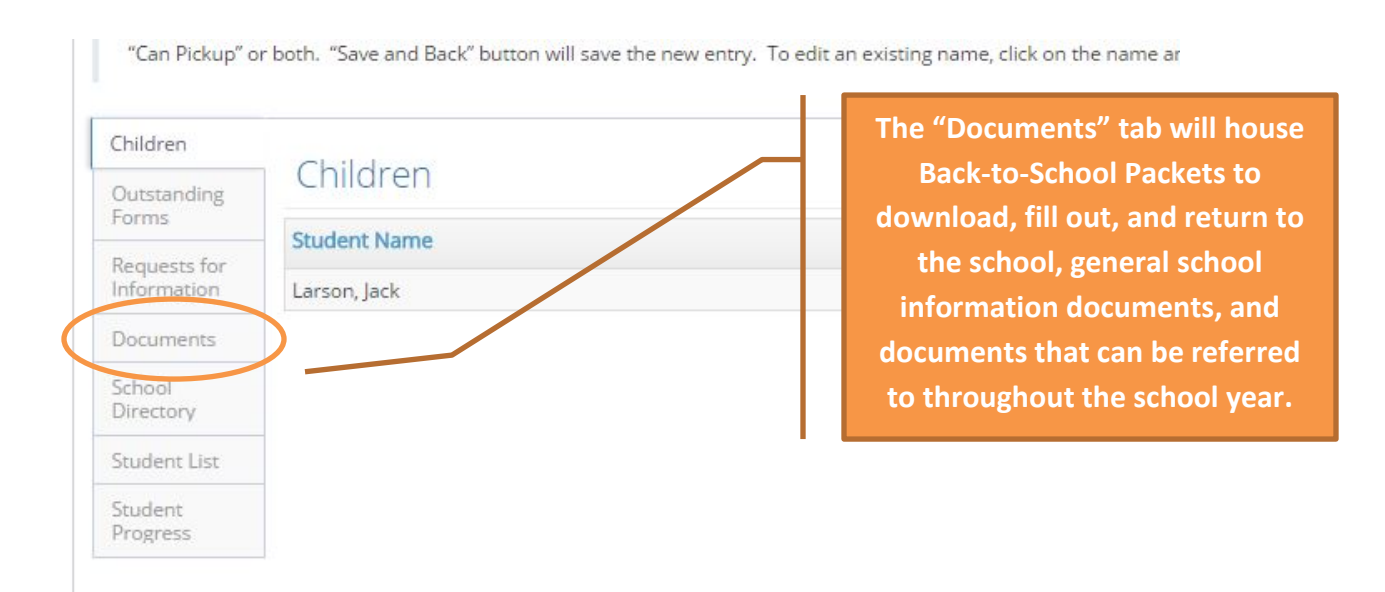

"Can Pickup" or both. "Save and Back" button will save the new ertry.

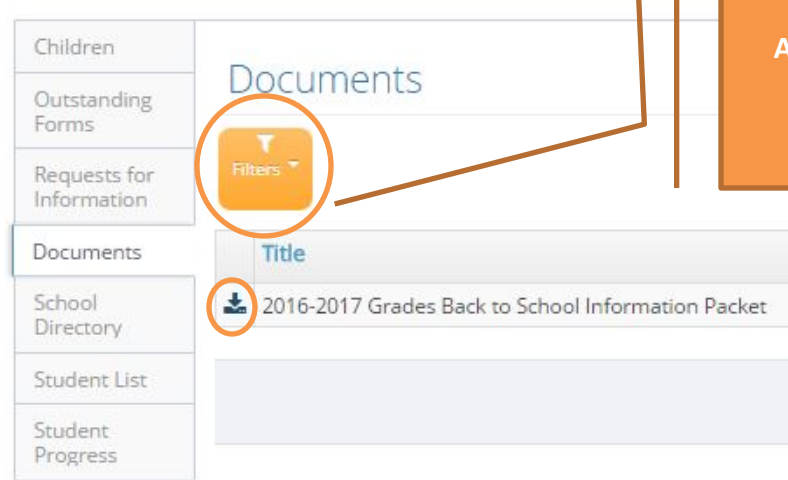

**Once accessed, documents can be filtered by document type: "Back to School", "Grades School", "High School" …etc.** 

**All documents will be able to be downloaded and printed.**

**In addition to allowing you access to your information and you child's information, the Parent portal, also enables you to have access to customizable school calendars, volunteer opportunities and calendars, and donating opportunities. All of which facilitate an ease of communication between Santa Fe Waldorf School and our community.** 

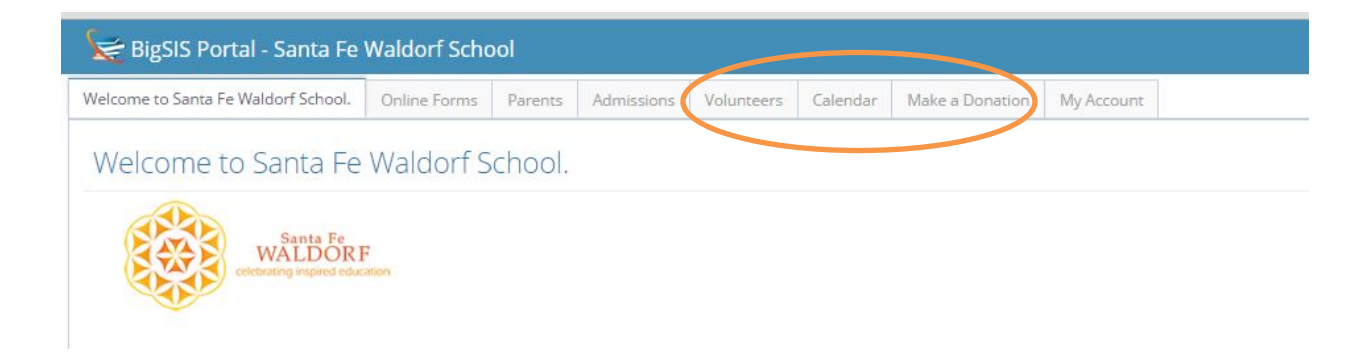